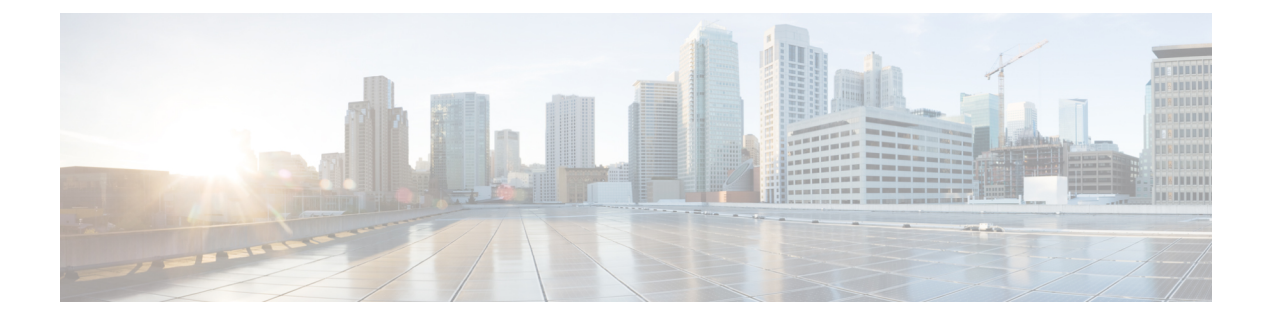

# **Installing the Server Operating System or Hypervisor**

This chapter includes the following sections:

- Operating System or [Hypervisor](#page-0-0) Installation Methods, page 1
- KVM [Console,](#page-0-1) page 1
- PXE [Installation](#page-3-0) Servers, page 4
- Host Image [Mapping,](#page-5-0) page 6

# <span id="page-0-0"></span>**Operating System or Hypervisor Installation Methods**

E-Series Servers and NCE support several operating systems and hypervisors. Regardless of the platform being installed, you can install it on your server using one of the following methods:

- KVM console
- PXE installation server
- Host image mapping

<span id="page-0-1"></span>**Caution**

You must use only one method to map virtual drives. For example, you must use either the KVM console or the Host Image Mapping method. Using a combination of methods will cause the server to be in an undefined state.

# **KVM Console**

The KVM console is an interface accessible from the CIMC that emulates a direct keyboard, video, and mouse connection to the server. The KVM console allows you to connect to the server from a remote location. Instead of using CD/DVD or floppy drives physically connected to the server, the KVM console uses virtual media, which are actual disk drives or disk image files that are mapped to virtual CD/DVD or floppy drives. You can map any of the following to a virtual drive:

- CD/DVD or floppy drive on your computer
- Disk image files (ISO or IMG files) on your computer
- USB flash drive on your computer

You can use the KVM console to install an operating system or hypervisor on the server and to do the following:

- Access the BIOS setup menu by pressing **F2** during bootup.
- Access the CIMC Configuration Utility by pressing **F8** during bootup.

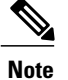

The CIMC Configuration Utility is not applicable to the EHWIC E-Series NCE and the NIM E-Series NCE.

• On Cisco UCS M1 and M2 servers, access the WebBIOS to configure RAID, by pressing Ctrl-H during bootup.

On Cisco UCS M3 servers, access the MegaRAID controller to configure RAID, by pressing **Ctrl-R** during bootup.

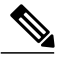

**Note**

RAID is not supported on EHWIC E-Series NCE and NIM E-Series NCE. The **Ctrl-H** and **Ctrl-R** will not work on these SKUs.

#### **Java Requirements to Launch the KVM Console**

To launch the KVM console, you must have Java release 1.6 or later installed in your system.

If the KVM console fails to launch because the certificate is revoked by Java, you must change your Java settings. Do the following:

- **1** Access the Java control panel.
- **2** Click the **Advanced** tab
- **3** Under **Perform certificate revocation on**, choose the **Do not check (not recommended)** radio button. For more information, see [http://www.java.com/en/download/help/revocation\\_options.xml](http://www.java.com/en/download/help/revocation_options.xml).

## **Installing an Operating System or Hypervisor Using the KVM Console**

#### **Before You Begin**

Locate the operating system or hypervisor installation disk or disk image file.

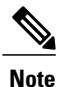

The VMware vSphere Hypervisor requires a customized image. To download the customized image, see [Downloading](#page-4-0) the Customized VMware vSphere Hypervisor Image, on page 5.

#### **Procedure**

- **Step 1** Load the operating system or hypervisor installation disk into your CD/DVD drive, or copy the disk image files to your computer.
- **Step 2** If CIMC is not open, log into the CIMC GUI.
- **Step 3** In the **Navigation** pane, click the **Server** menu.
- **Step 4** In the work pane, click **Host Image Mapping** tab.
- **Step 5** From the **Actions** area, click **Launch KVM Console**. The **KVM Console** opens in a separate window.

**Step 6** From the KVM console, click the **Virtual Media** tab.

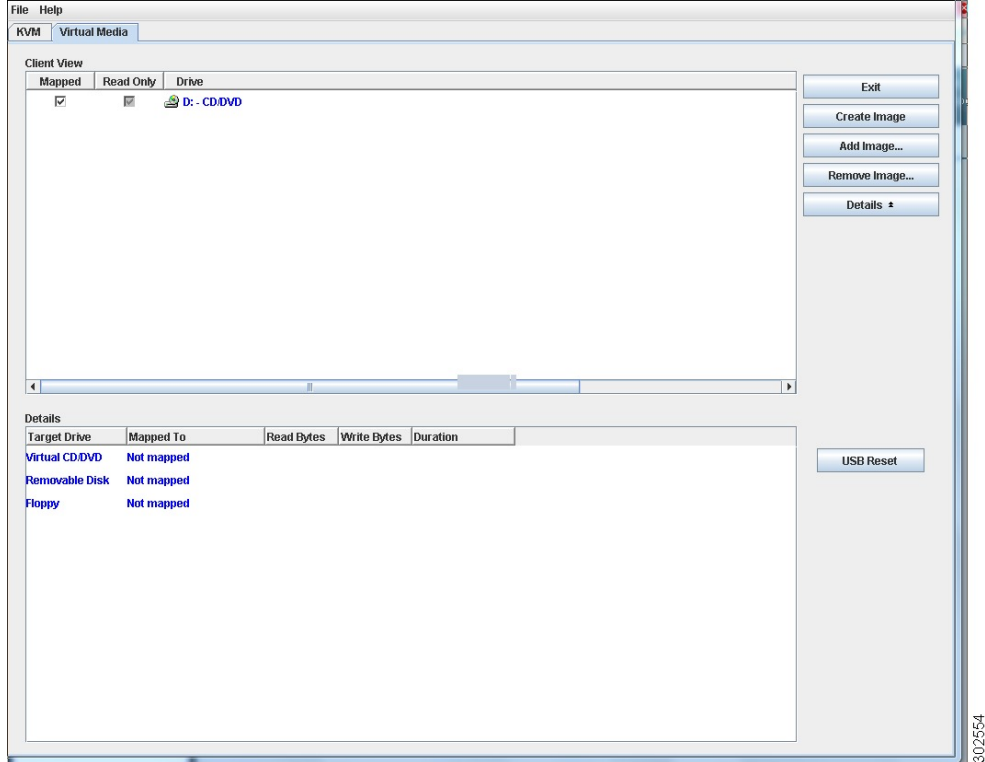

**Step 7** In the **Virtual Media** tab, map the virtual media using either of the following methods:

- Check the **Mapped** check box for the CD/DVD drive containing the operating system or hypervisor installation disk.
- Click **Add Image**, navigate to and select the operating system or hypervisor installation disk image, click **Open**to mount the disk image, and then check the **Mapped**check box for the mounted disk image.
- You must keep the **Virtual Media** tab open during the installation process. Closing the tab unmaps all virtual media. **Note**
- **Step 8** Set the boot order to make the virtual CD/DVD drive as the boot device.
- **Step 9** Reboot the server. When the server reboots, it begins the installation process from the virtual CD/DVD drive. Refer to the installation guide for the platform being installed to guide you through the rest of the installation process.
- **Step 10** If disk drives are not displayed after you install the operating system or hypervisor, you must install drivers. See the appropriate operating system or hypervisor documentation for instructions on how to install drivers. For instructions on how to install drivers on a Microsoft Windows operating system, see Installing Drivers for the Microsoft Windows Server.

#### **What to Do Next**

After the installation is complete, reset the virtual media boot order to its original setting.

# <span id="page-3-0"></span>**PXE Installation Servers**

A Preboot Execution Environment (PXE) installation server allows a client to boot and install an operating system or hypervisor from a remote location. To use this method, a PXE environment must be configured and available on your VLAN, typically a dedicated provisioning VLAN. In addition, the server must be set to boot from the network. When the server boots, it sends a PXE request across the network. The PXE installation server acknowledges the request, and starts a sequence of events that installs the operating system or hypervisor on the server.

PXE servers can use installation disks, disk images, or scripts to install the operating system or hypervisor. Proprietary disk images can also be used to install the platform, additional components, or applications.

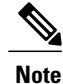

PXE installation is an efficient method for installing a platform on a large number of servers. However, considering that this method requires setting up a PXE environment, it might be easier to use another installation method.

### **Installing an Operating System or Hypervisor Using a PXE Installation Server**

#### **Before You Begin**

Verify that the server can be reached over a VLAN.

**Note**

The VMware vSphere Hypervisor requires a customized image. To download the customized image, see [Downloading](#page-4-0) the Customized VMware vSphere Hypervisor Image, on page 5.

#### **Procedure**

- **Step 1** Set the boot order to **PXE**.
- **Step 2** Reboot the server.
	- If you are using the shared LOM interfaces to access CIMC, make sure that you do not use the CIMC GUI during the server reboot process. If you use the CIMC GUI, the GUI will disconnect during PXE installation as the boot agent overrides the IP address that was previously configured on the Ethernet ports. **Caution**

If aPXE install server is available on the VLAN, the installation process begins when the server reboots.PXE installations are typically automated and require no additional user input. Refer to the installation guide for the operating system or hypervisor being installed to guide you through the rest of the installation process.

#### **What to Do Next**

After the installation is complete, reset the LAN boot order to its original setting.

### <span id="page-4-0"></span>**Downloading the Customized VMware vSphere Hypervisor Image**

#### **Procedure**

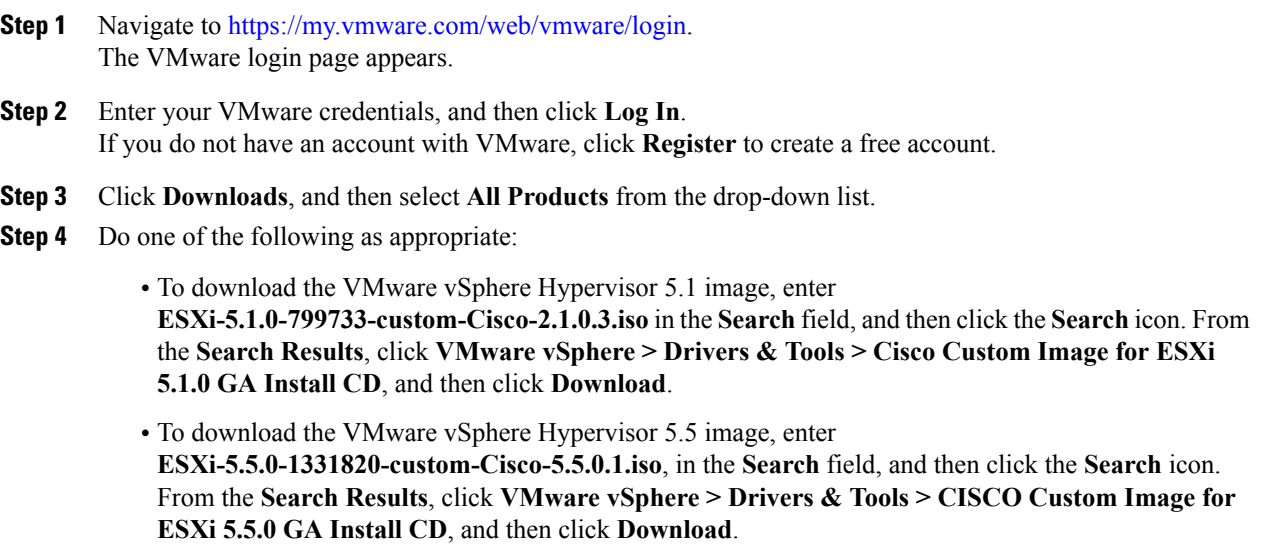

#### **What to Do Next**

Install the VMware vSpere Hypervisor image.

# <span id="page-5-0"></span>**Host Image Mapping**

The Host Image Mapping feature allows you to download, map, unmap, or delete a host image. Download a host image, such as Microsoft Windows, Linux, or VMware from a remote FTP or HTTP server onto the CIMC internal repository, and then map the image onto the virtual drive of a USB controller in the E-Series Server or NCE. After you map the image, set the boot order to make the virtual drive, in which the image is mounted, as the first boot device, and then reboot the server. The host image must have .iso or .img as the file extension.

The Host Image Mapping feature also allows you to download and mount a diagnosticsimage. The diagnostics image must have .diag as the file extension.

### **Mapping the Host Image**

#### **Before You Begin**

- Log in to CIMC as a user with admin privileges.
- Obtain the host image file from the appropriate third party.

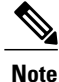

The VMware vSphere Hypervisor requires a customized image. To download the customized image, see [Downloading](#page-4-0) the Customized VMware vSphere Hypervisor Image, on page 5.

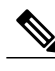

**Note** If you start an image update while an update is already in process, both updates will fail.

#### **Procedure**

- **Step 1** In the **Navigation** pane, click the **Compute** menu.
- **Step 2** In the work pane, click the **Host Image Mapping** tab.
- **Step 3** From the **Host Image Mapping** page, click **Add Image**. The **Add New Mapping** dialog box opens. Complete the following fields:

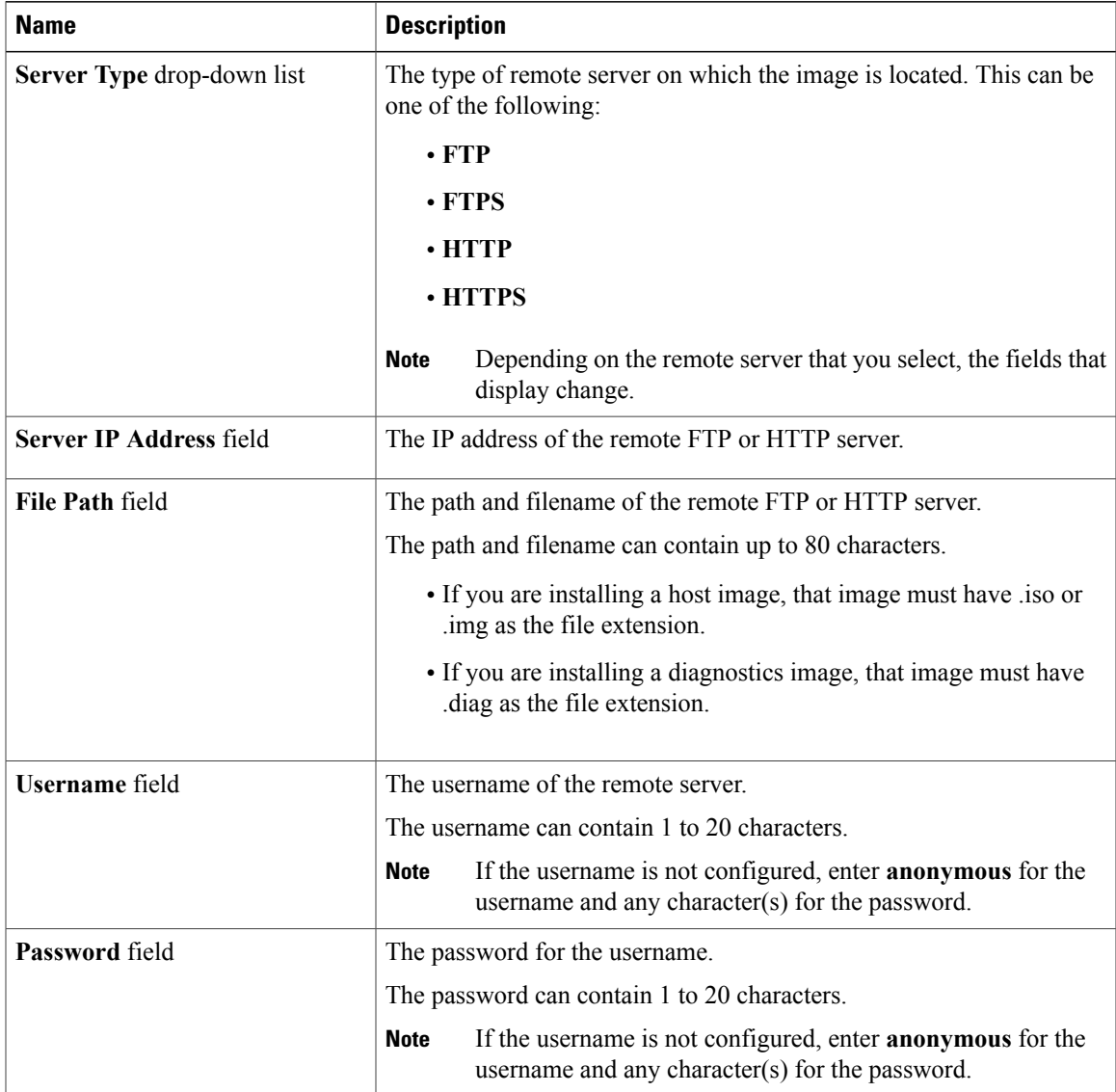

#### **Step 4** Click **Download**.

Г

The **Host Image Mapping** page opens. You can view the status of the image download in the **Host Image Mapping Status** area. After the image is downloaded and processed successfully, refresh the page. After the page refreshes, the new image displays in the **Image Information** area.

- **Step 5** From the **Image Information** area, select the image to map, and then click **Map Selected Image**. The image is mapped and mounted on the virtual drive of a USB controller. The virtual drive can be one of the following:
	- HDD—Hard disk drive
	- FDD—Floppy disk drive
	- CD/DVD—Bootable CD-ROM or DVD drive
- **Step 6** Set the boot order to make the virtual drive in which the image is mounted as the first boot device.
	- To determine in which virtual drive the image is mounted, see the **Host Image Update Status** area in the **Host Image Mapping** page. **Tip**
- **Step 7** Reboot the server.
- **Step 8** If the image contains an answer file, the operating system or hypervisor installation is automated and the image isinstalled. Otherwise, the installation wizard is displayed.Follow the wizard stepsto install the image.
- **Step 9** If disk drives are not displayed after you install the operating system or hypervisor, you must install drivers. See the appropriate operating system or hypervisor documentation for instructions on how to install drivers.

#### **What to Do Next**

• After the installation is complete, reset the virtual media boot order to its original setting.

### **Unmapping the Host Image**

#### **Before You Begin**

Log in to CIMC as a user with admin privileges.

#### **Procedure**

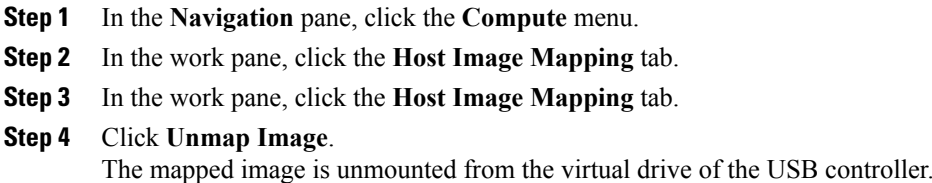

### **Deleting the Host Image**

#### **Before You Begin**

Log in to CIMC as a user with admin privileges.

#### **Procedure**

- **Step 1** In the **Navigation** pane, click the **Compute** menu.
- **Step 2** In the work pane, click the **Host Image Mapping** tab.
- **Step 3** From the **Current Mappings Information** area, select the image to delete.

#### **Step 4** Click **Delete Selected Image**.

The image is removed from the SD card.

 $\overline{ }$ 

 $\mathbf l$ 

T

 **GUI Configuration Guide for Cisco UCS E-Series Servers and the Cisco UCS E-Series Network Compute Engine Integrated Management Controller, Release 3.1.1**